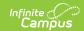

## **Bank Reconciliation Tips**

Last Modified on 03/11/2024 8:46 am CDT

Filter and Group Transactions in the Payments Reporter | Bank Reconciliation Report | Payments Reporter Column Descriptions | About the Deposit Process | Balance and Deposit Calculation - Video | Deposit Request Report

## Filter and Group Transactions in the Payments Reporter

The Payments Reporter allows you to check the status of a specific payments. Use the following table to create the templates you require for bank reconciliation.

Be sure to select **All Schools** if you need to look at the whole district.

| To see                                                                               | View<br>by      | Group by                                                                        | Example            |
|--------------------------------------------------------------------------------------|-----------------|---------------------------------------------------------------------------------|--------------------|
| deposits grouped<br>by deposit<br>request                                            | Deposit<br>Date | • Deposit<br>Request<br>Reference                                               | Pagments Reporter  |
| deposits by date<br>and bank account                                                 | Deposit<br>Date | <ul><li>Deposit     Date</li><li>Bank     Account</li></ul>                     | Poyenests Regorder |
| deposits by date<br>and bank<br>account, then<br>fund IDs for an<br>accounting entry | Deposit<br>Date | <ul> <li>Deposit     Date</li> <li>Bank     Account</li> <li>Fund ID</li> </ul> | Payment Reporter   |

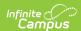

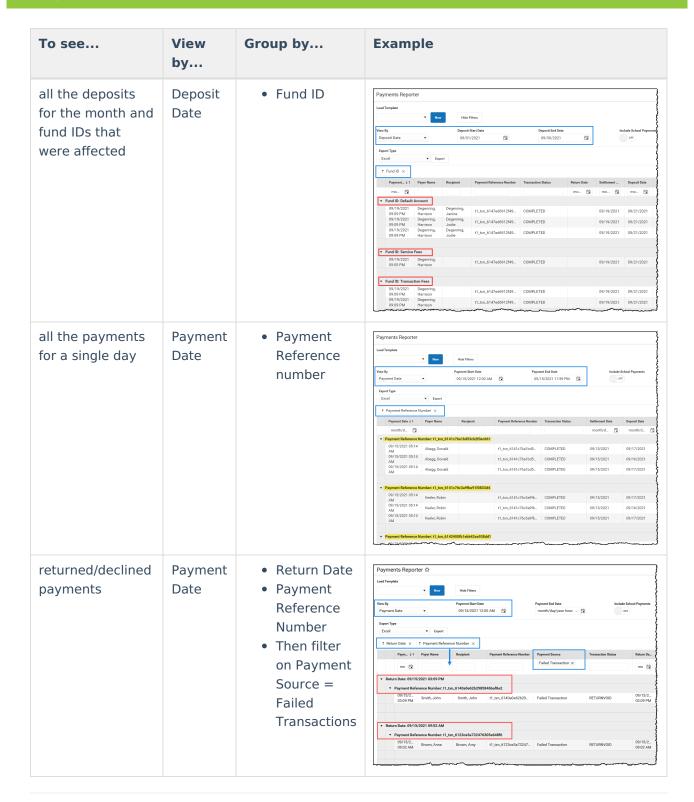

## **Bank Reconciliation Report**

If you are having trouble balancing to the exact deposit amount, try using the Bank Reconciliation report. The Bank Reconciliation report is part of the Deposit Reporter. Use the Bank Reconciliation report to find the **Deposit Request Reference** number. The Deposit Request Reference number will help you identify all of the different parts that make up a single deposit.

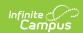

When a deposit is made, it displays as one transaction in the Deposit Reporter, but a single deposit can be a total of multiple deposits. The **Bank Reconciliation** separates the deposit into its different parts. For example, when a \$300 deposit displays in the Deposit Reporter, the Bank Reconciliation file will display 2 deposits: ACH \$200.00 and CC \$100.00. In the following example, notice that the Deposit Request Reference and Deposit Reference are the same; however, the Deposit Distribution Reference is unique.

|                                                                                                    |           | Н                            | G      | F             | E      | D                              | С            | В                              | Α            | 1 |
|----------------------------------------------------------------------------------------------------|-----------|------------------------------|--------|---------------|--------|--------------------------------|--------------|--------------------------------|--------------|---|
|                                                                                                    | ference   | Deposit Distribution Referen | Amount | Deposit State | Acct # | Deposit Reference              | Deposit Date | Deposit Request Reference      | Request Date | 1 |
| 5 /50 /500 44                                                                                                    | 05971e51  | t1_drt_60ac25aa8a4c3ff05971  | 200    | COMPLETED     | 402    | t1_dbm_60a97fcc567c4effb6f6464 | 5/26/2021    | t1_pay_60a97c54ad139a5bc7f5ff2 | 5/22/2021    | 2 |
| 3 5/22/2021 t1_pay_buay/c54ad139a5bc/75ff2 5/26/2021 t1_dbm_buay/fcc56/c4effb6464 402 COMPLETED 100 t1_drt_buac25ab31a92c | 0512e7546 | t1_drt_60ac25ab31a92b0512e   | 100    | COMPLETED     | 402    | t1_dbm_60a97fcc567c4effb6f6464 | 5/26/2021    | t1_pay_60a97c54ad139a5bc7f5ff2 | 5/22/2021    | 3 |

# Payments Reporter Column Descriptions

The following columns are available on the Payments Reporter. These columns are available via the column selector and can be grouped, filtered, and saved as templates.

#### TIP

You can sort the Payments Report by clicking a column heading. Each click changes the data in ascending or descending order. When grouping specific columns, be sure to also sort the column headings to ensure you are viewing the report results in an organized manner.

| Column                         | Description                                                                                                    |
|--------------------------------|----------------------------------------------------------------------------------------------------|
| Payment<br>Date                | The date on which the payment was made.                                                                                                    |
| Payer<br>Name                  | The name of the person who made the payment.                                                                                                    |
| Recipient                      | The person receiving items purchased in the School Store or the student who was registered for an activity.  If an item was purchased and paid through the Campus Mobile Payments app, the student's name appears <b>IF</b> the student number was entered at the time of the purchase.                                                                                                    |
| Description                    | A description of the fee.                                                                                                    |
| Payment<br>Reference<br>Number | This number is automatically generated by the payments platform and is a unique identifier for a specific transaction.  The Payment Reference Number for transactions from the new payment platform begins with <b>p1_txn</b> . To exclude Vanco transactions and only see transactions from the new payment platform, use <b>p1_txn</b> in the <i>Payment Reference Number</i> column to filter your report's results. |

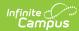

| Column                     | Description                                                                                                    |  |  |  |  |
|----------------------------|----------------------------------------------------------------------------------------------------|--|--|--|--|
| Payment<br>Method          | Indicates what was used to make the payment; e.g., type of credit card or eCheck.                                                                                                    |  |  |  |  |
| Card Entry<br>Type         | Shows whether a credit/debit card payment was typed in manually, swiped, or processed through the Campus Mobile Payments app using a chip insert or tap (EMV). If the payment method was not a credit or debit card, this column will appear blank.        |  |  |  |  |
| Payment<br>Source          | Identifies where the transaction occurred.  Portal Parent Portal Student Portal Employee Self Service Card Present Processing Public Store Recurring Refund Reversal Failed Transaction Campus Payments App Activity Roster Fees Food Service POS Terminal |  |  |  |  |
| Transaction<br>Status      | The current state of the transaction. See the Transaction Status topic for more information.  Completed Exception Canceled Pending Returned Return Void Revoked Resolved                                                                                   |  |  |  |  |
| Return<br>Date             | After a refund is made, the details include this Return Date and the Offset Transaction Reference Number.                                                                                                    |  |  |  |  |
| Settlement<br>Date         | The date on which the payment was processed.                                                                                                    |  |  |  |  |
| Deposit<br>Date            | The date when payment platform deposits the money into the bank accounts.                                                                                                    |  |  |  |  |
| Deposit<br>Request<br>Date | The date when Campus requested payments to be disbursed to the bank accounts.                                                                                                    |  |  |  |  |

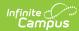

| Column |
|--------|
|--------|

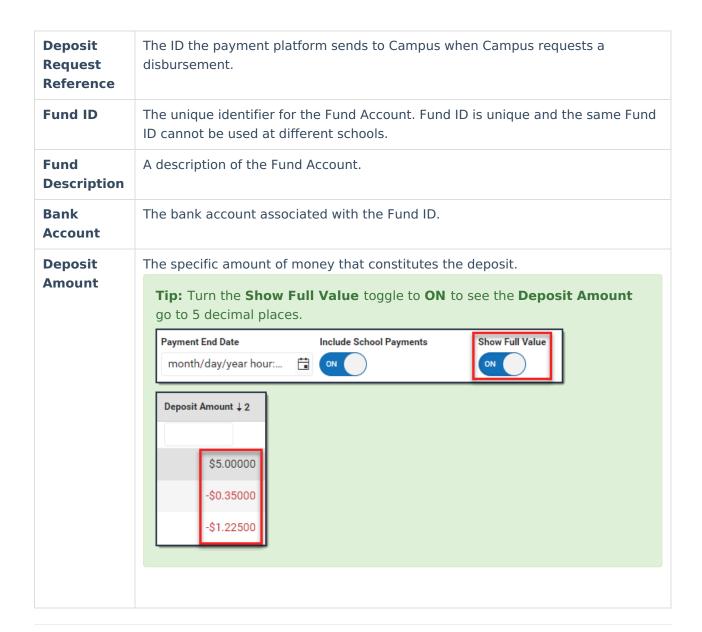

### **About the Deposit Process**

The deposit process runs daily before 5:45 PM Eastern Time (ET). The deposit job must complete by 6:00 PM Eastern Time (ET); otherwise, the payment platform moves the request date forward one day to ensure the deposit job has enough time to complete.

The deposit process does not run on weekends (Friday, Saturday, Sunday) or holidays.

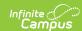

### **Description** Step Campus determines your district's account balance. When your district is processing payments, the fees associated with them and any returns/refunds you process are subtracted from your account balance when they occur. So, at the end of each business day Campus calculates the balance then requests a deposit. If your district's account balance is negative, Campus issues a negative deposit. After determining the balance, Campus combines transactions with the following statuses 2 into a deposit. Completed Resolved Returned Partial returned Returnvoid · Transactions with a settled date • Transaction Fees There is a brief delay (up to 1 hour) between the time the deposit request is made and when the deposit is processed by the payment platform. 3 If the Then... deposit is... Successful You will see a deposit in your district's bank account. Keep in mind, you may see different deposit dates for one payment reference number since the deposit payment separates transaction line items.

## **Balance and Deposit Calculation - Video**

This video demonstrates the calculations and processes used to deposit proceeds from online payments.

The deposit is canceled and recalculated the following day.

This video demonstrates the calculations and processes used to deposit proceeds from online payments in district bank accounts

### **Deposit Request Report**

Not Successful

The Deposit Request Report provides a summary of the Deposit Request for a specific day and is intended to help with bank reconciliation. The report is a PDF file and includes all of the transactions in the Deposit Request, grouped by bank account ID, and provides a total for the transaction fees and a total for the merchant fees by Fund ID. The Gross Amount, Fees, and Net Amount are provided for each Fund ID at the end of the report. For more information, see the Deposit Request

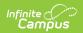

| Report article. |  |  |  |
|-----------------|--|--|--|
|                 |  |  |  |
|                 |  |  |  |
|                 |  |  |  |